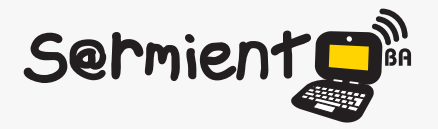

Plan Integral de Educación Digital Dirección Operativa de Incorporación de Tecnologías (DOInTec)

COLECCIÓN DE APLICACIONES GRATUITAS PARA CONTEXTOS EDUCATIVOS

# **Tutorial Dipity**

Aplicación en línea que permite la creación y publicación de líneas de tiempo interactivas

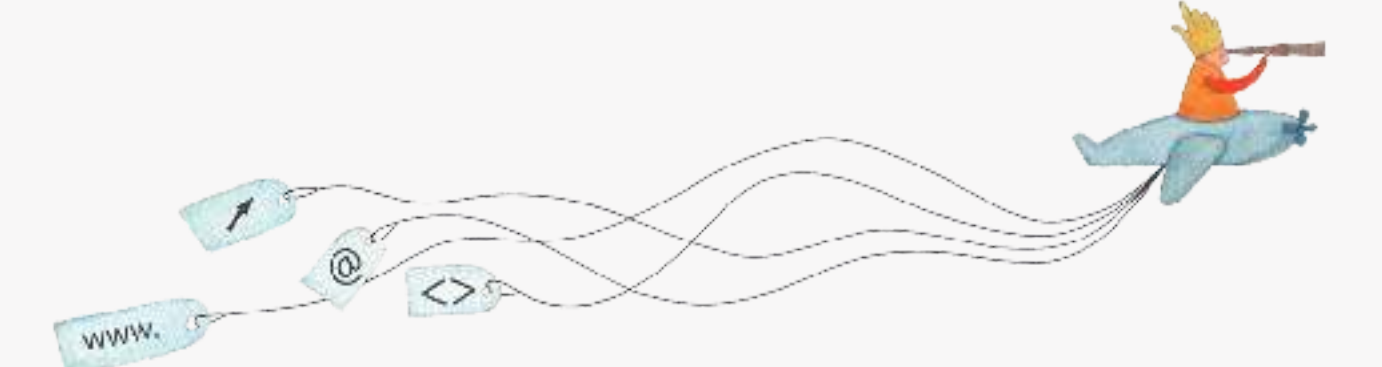

buenosaires.edu.ar (f)/educacionGCBA (E)/educGCBA

**Educación** 

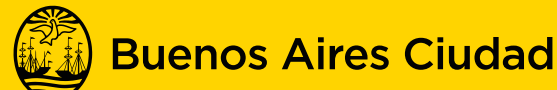

EN TODO ESTÁS VOS

Ministerio de Educación del Gobierno de la Ciudad de Buenos Aires 21-11-2024

## **Prólogo**

Este tutorial se enmarca dentro de los lineamientos del Plan Integral de Educación Digital (PIED) del Ministerio de Educación del Gobierno de la Ciudad Autónoma de Buenos Aires que busca integrar los procesos de enseñanza y de aprendizaje de las instituciones educativas a la cultura digital.

Uno de los objetivos del PIED es "fomentar el conocimiento y la apropiación crítica de las Tecnologías de la Información y de la Comunicación (TIC) en la comunidad educativa y en la sociedad en general".

Cada una de las aplicaciones que forman parte de este banco de recursos son herramientas que, utilizándolas de forma creativa, permiten aprender y jugar en entornos digitales. El juego es una poderosa fuente de motivación para los alumnos y favorece la construcción del saber. Todas las aplicaciones son de uso libre y pueden descargarse gratuitamente de Internet e instalarse en cualquier computadora. De esta manera, se promueve la igualdad de oportunidades y posibilidades para que todos puedan acceder a herramientas que desarrollen la creatividad.

En cada uno de los tutoriales se presentan "consideraciones pedagógicas" que funcionan como disparadores pero que no deben limitar a los usuarios a explorar y desarrollar sus propios usos educativos.

La aplicación de este tutorial no constituye por sí misma una propuesta pedagógica. Su funcionalidad cobra sentido cuando se integra a una actividad. Cada docente o persona que quiera utilizar estos recursos podrá construir su propio recorrido.

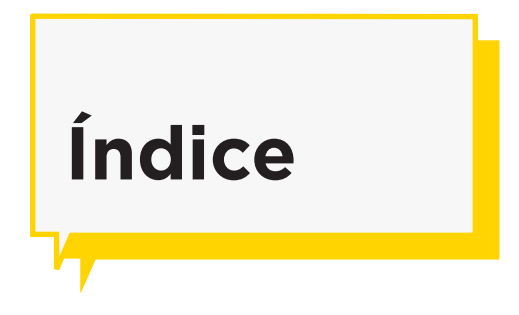

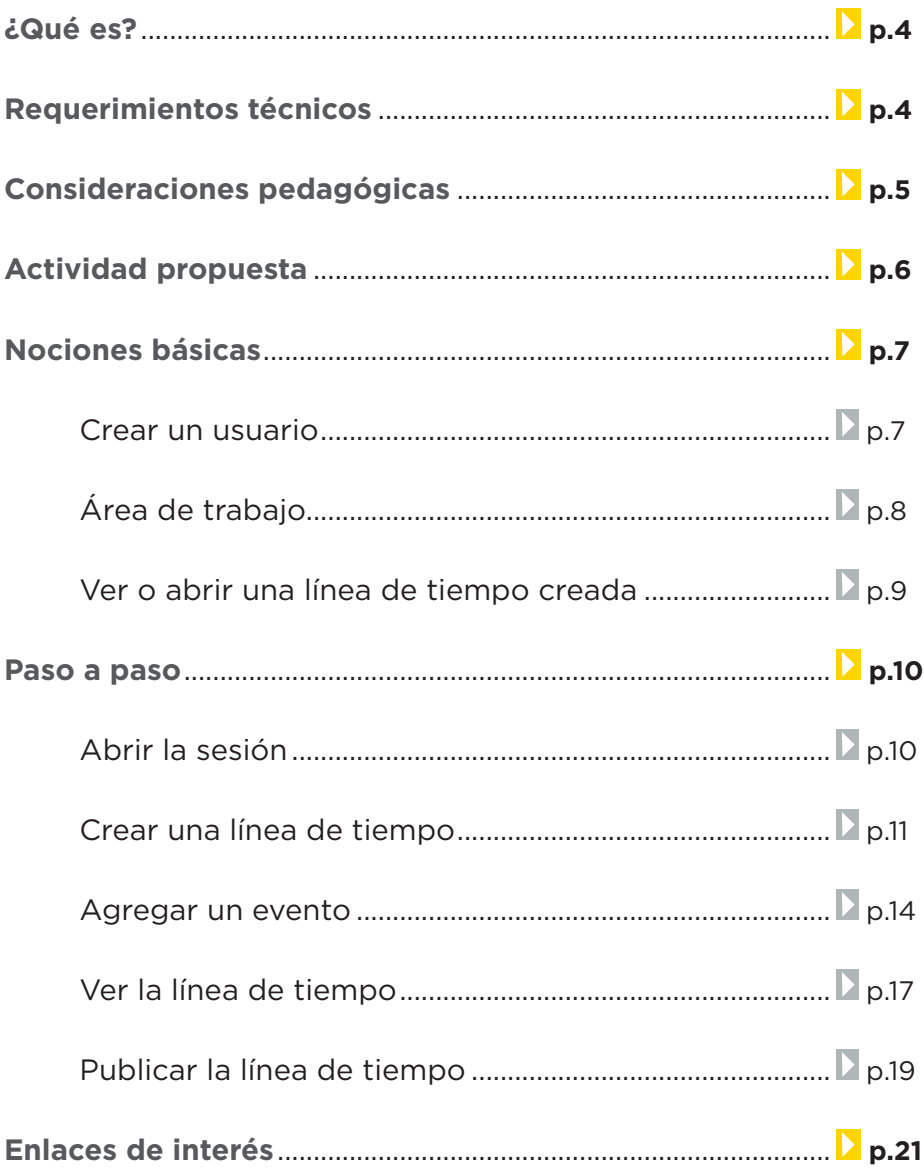

## **¿Qué es?**

**Dipity** es una aplicación que permite, en línea, la creación y publicación de líneas de tiempo interactivas. En ellas pueden insertarse textos, imágenes, videos, links, audio y mapas de Google Maps.

La sucesión de eventos puede visualizarse de diversas formas: como línea, como mapa, como lista y como libro.

#### **URL para acceder:**

http://www.dipity.com

## **Requerimientos técnicos**

Requiere conexión a internet.

Puede ser utilizado bajo los sistemas operativos Windows y GNU/Linux.

Para crear una línea de tiempo es necesario estar registrado.

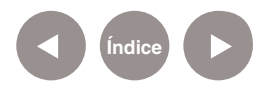

## **Consideraciones Pedagógicas**

**Nivel:** Primario (2º ciclo) y Medio

**Áreas sugeridas:** Ciencias Sociales y cualquier área que necesite desarrollar una cronología de hechos.

Las líneas de tiempo son un recurso simple y eficiente para:

- Relatar una historia en forma cronológica.
- Ordenar los hechos narrados en una obra literario.
- Situar gráicamente hechos históricos, acontecimientos deportivos e inventos científicos, entre otros.
- Llevar registro de una actividad o proyecto.
- Analizar biografías.

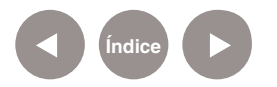

## **Actividad Propuesta**

**Idea:** Elaborar una línea de tiempo de la historia de la música folclórica argentina.

#### **Materiales:**

*Netbooks, conexión a internet.* Dipity. GoogleDocs.

#### **Desarrollo de la actividad.**

**1.** La docente dividirá a los alumnos en grupos indicando a cada uno de ellos sobre los acontecimientos que trabajarán.

**2.** Los alumnos realizarán búsquedas en internet guardando en un documento compartido (GoogleDocs) los enlaces a la información encontrada.

**3.** Elaborar la línea de tiempo con la información obtenida, incorporando de ser posible, imágenes, videos o audios.

**4.** El producto finalizado podrá ser compartido en el blog escolar y redes sociales.

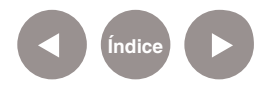

#### **Nociones básicas**

**Crear un usuario**

#### Ingresar al sitio www.dipity.com

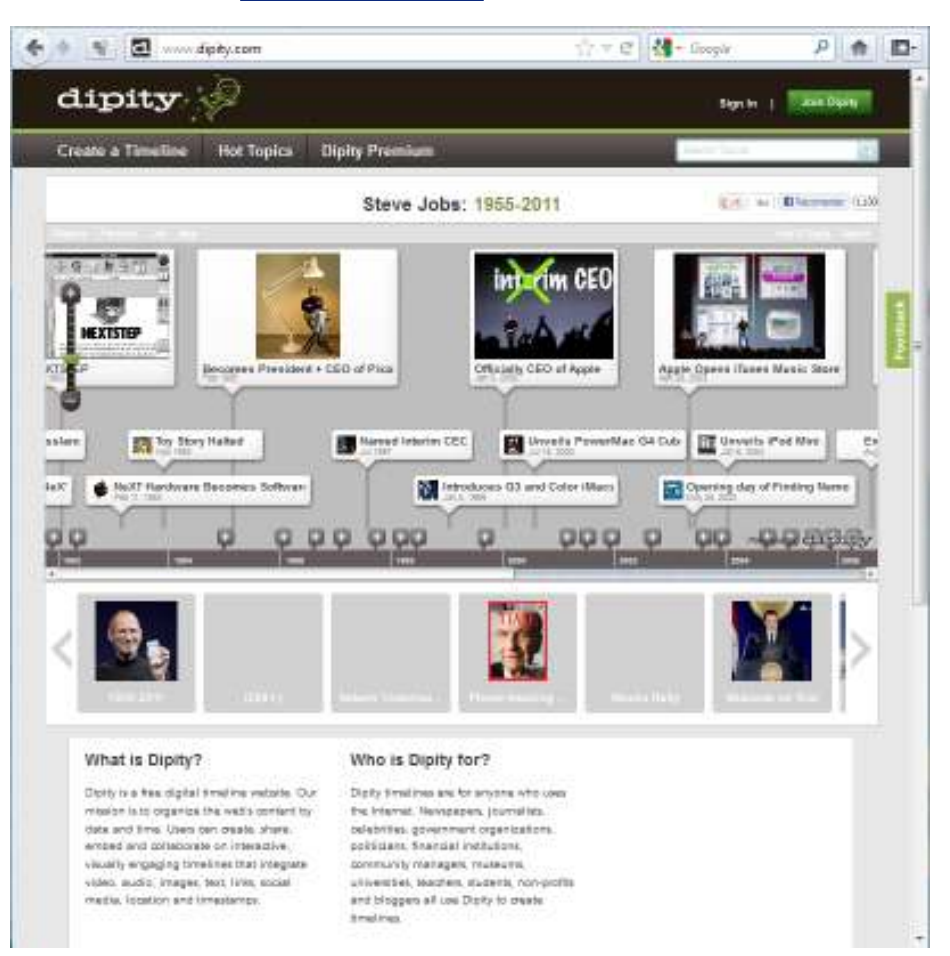

En la parte superior de la página se encuentra el botón **Join Dipity** para registrarse en el sitio.

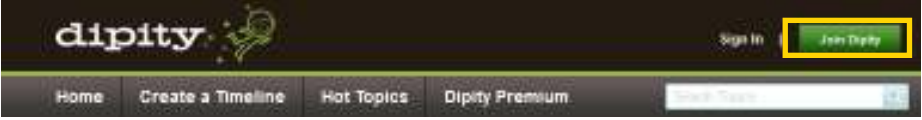

Se abrirá un formulario que deberá completarse con la información solicitada.

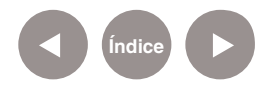

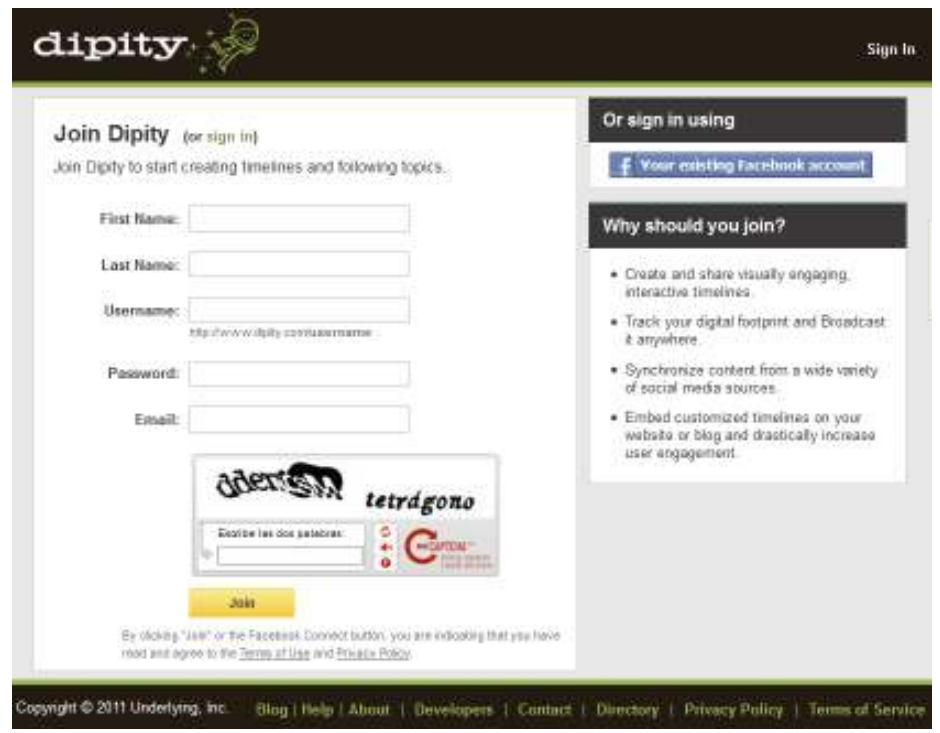

- **First Name:** Nombre
- **Last Name:** Apellido
- **Username:** Nombre de usuario
- **• Password:** Contraseña
- **• Email:** Correo electrónico

Escribir las dos palabras de seguridad y pulsar el botón **Join**  para crear la cuenta.

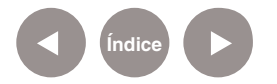

## **Nociones básicas Área de trabajo**

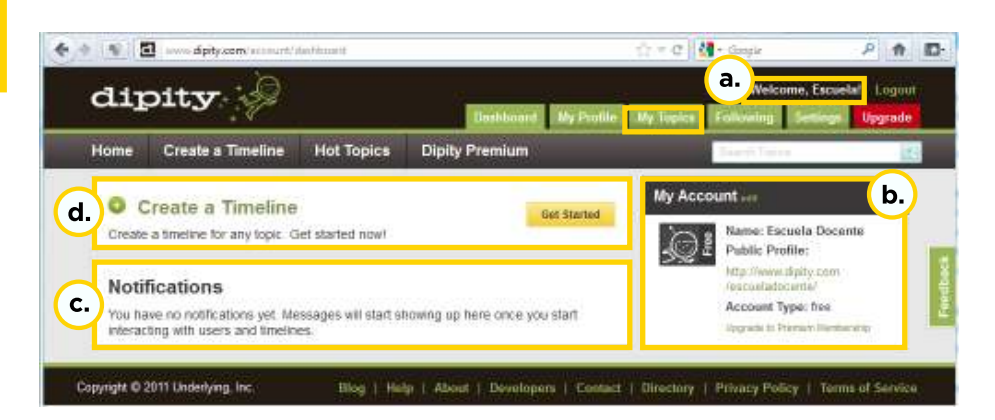

- **a.** Nombre del usuario.
- **b.** Datos del usuario.
- **c.** Abrir esta solapa para crear líneas de tiempo.
- **d.** Opción para crear una línea de tiempo.
- **e.** Notificaciones recibidas.

## **Nociones básicas Abrir una línea de tiempo creada**

Las líneas de tiempo se reconocen en la página como **Topics**  (temas). Abrir la solapa **My Topics**. Allí se pueden ver las líneas de tiempo ya creadas.

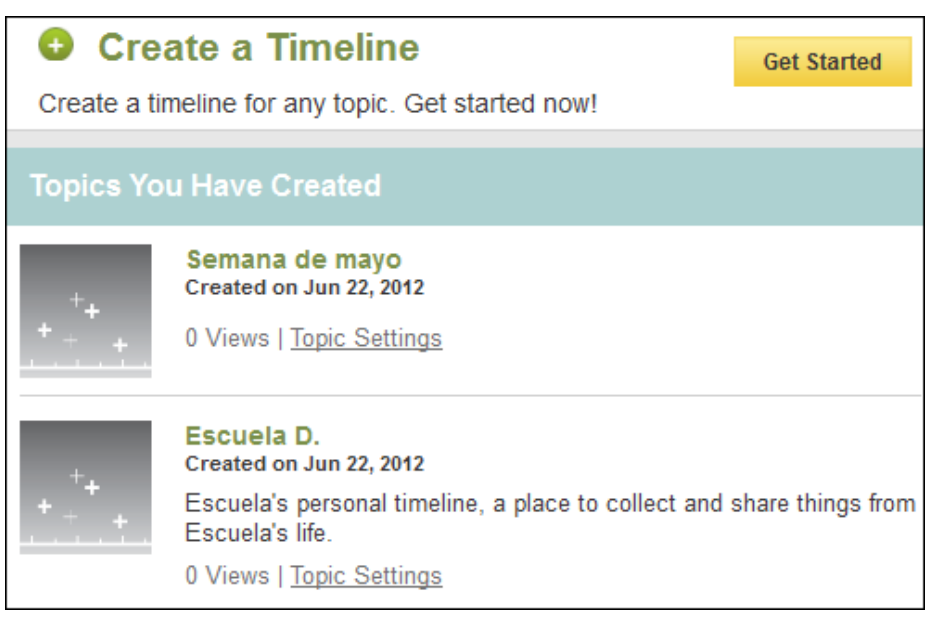

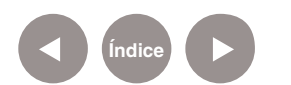

Para completar una línea, presionar sobre su nombre. Se abrirá la misma para continuar modificando el contenido.

**Paso a paso Abrir la sesión**

> En la parte superior de la ventana se encuentra la opción **Sign In.**

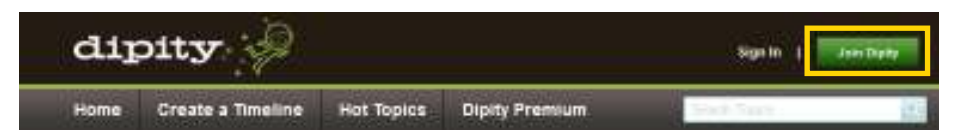

En la ventana que se abre, debe ingresarse el nombre de usuario (**Username**) y la contraseña (**Password**).

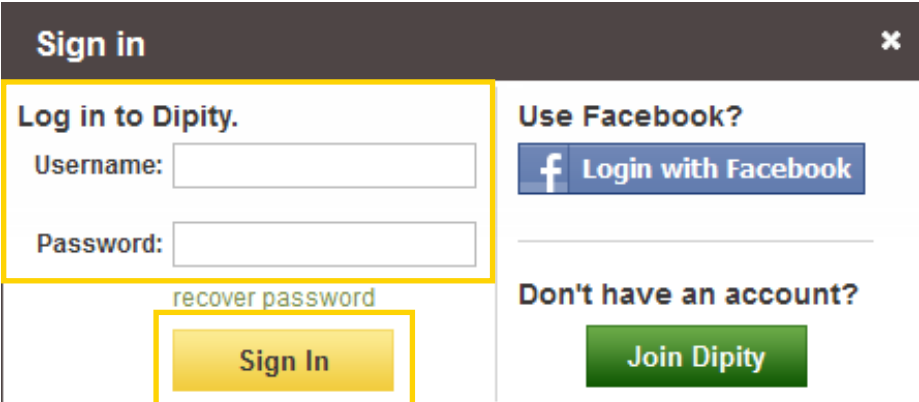

Luego presionar el botón **Sign In**.

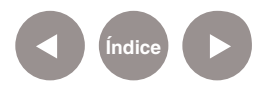

### **Paso a paso**

**Crear una línea de tiempo**

> Para crear una línea de tiempo nueva seleccionar cualquiera de las opciones **Create a Timeline**.

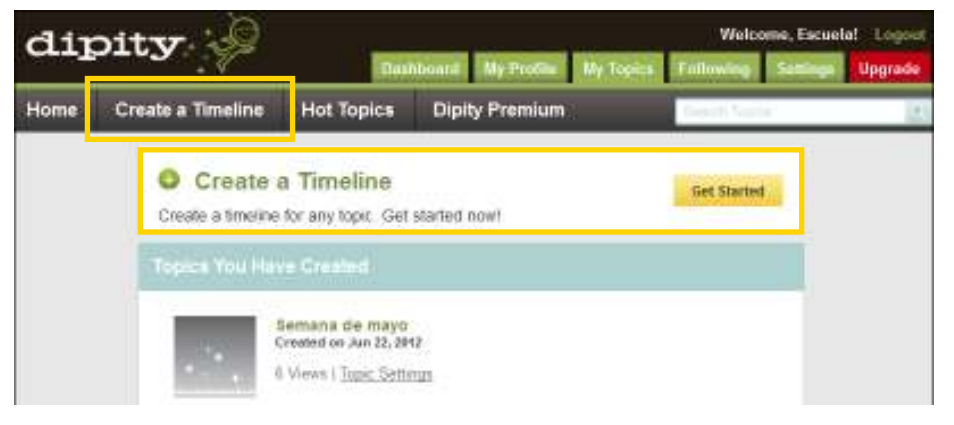

Se abrirá la siguiente ventana donde deberá completarse información básica.

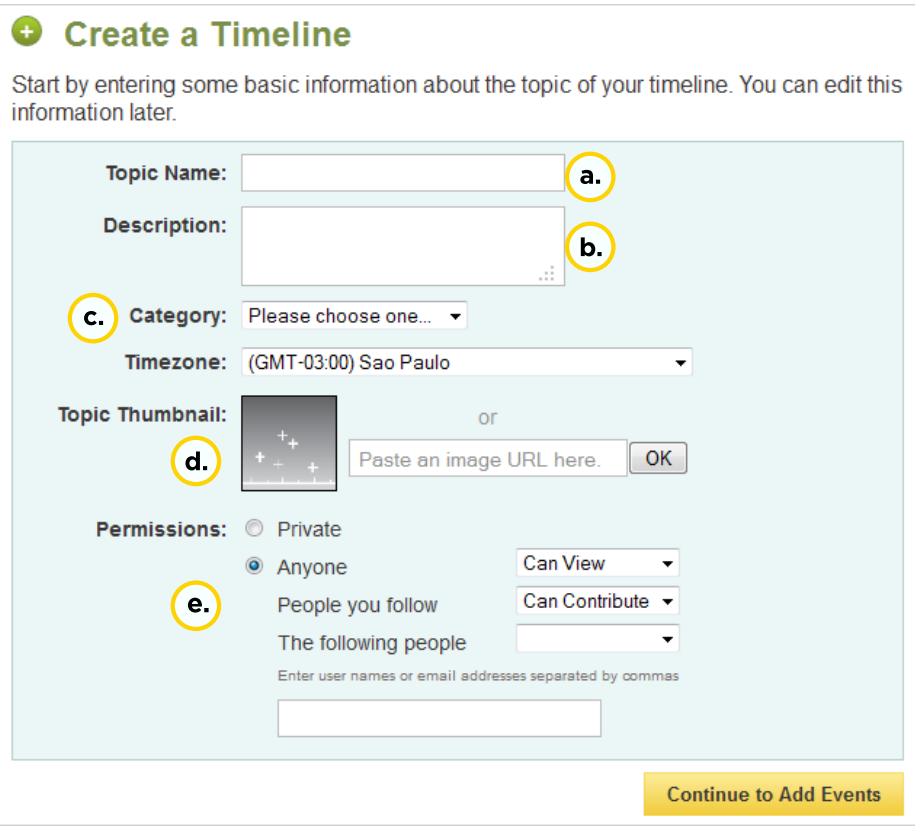

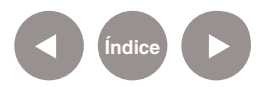

**a. Topic Name:** Nombre del tópico o de la línea de tiempo.

**b. Description:** Descripción de la línea. (optativa)

**c. Category:** Categoría. Permite seleccionar una categoría para asociar la línea de tiempo.

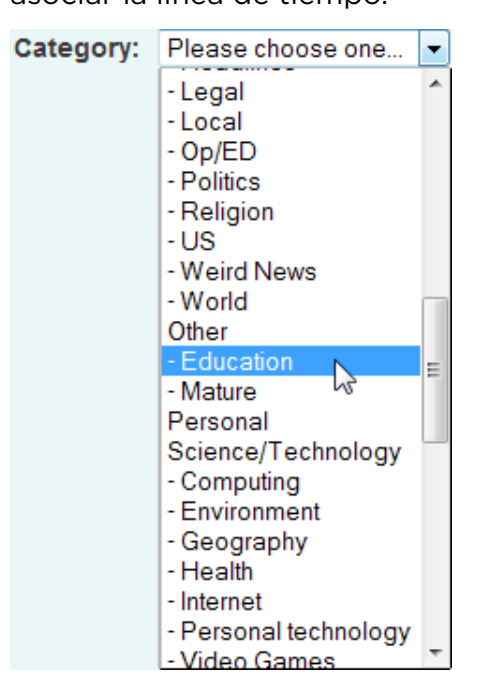

**d. Topic Thumbnail:** Imagen miniatura que identificará la línea de tiempo. (optativa) Puede ser una imagen que se encuentra en el equipo o la dirección de una imagen que se encuentra en la web.

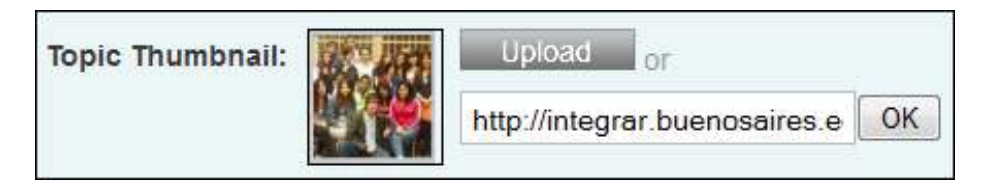

**e. Permissions:** Permisos

- **Private:** Privada
- **Anyone:** Cualquier persona (Pueden Ver/Pueden Editar)
- **People you follow:** Las personas que siguen (Pueden Ver/ Pueden Editar)

**• The following people:** Las siguientes personas. Ingresar las direcciones de email separadas por comas.

Una vez que se completaron los datos, presionar el botón **Continue to Add Events.**

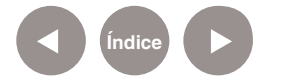

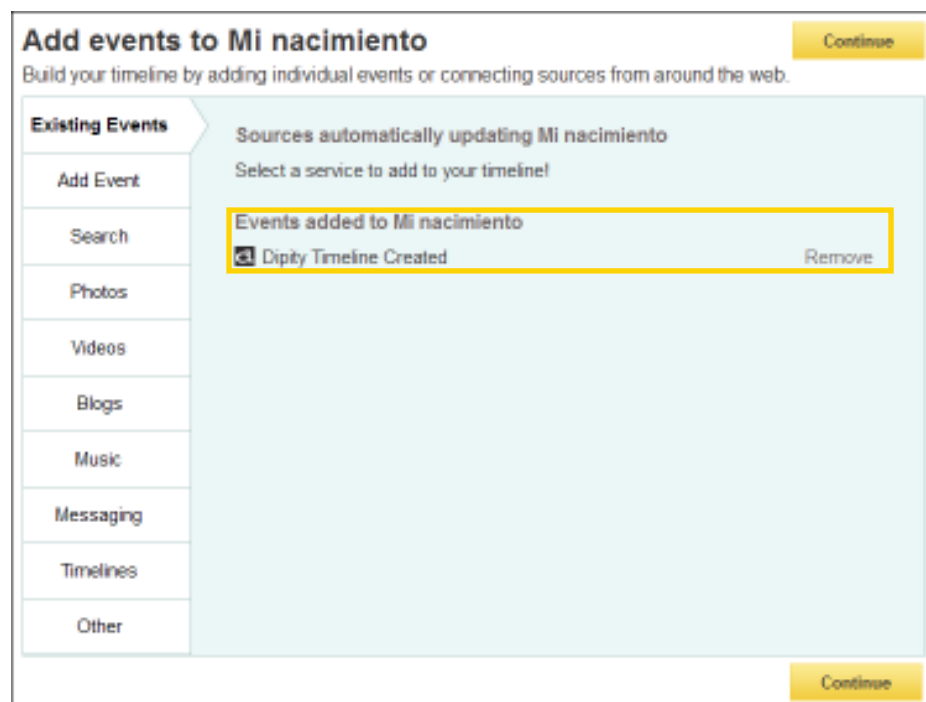

Por defecto aparece un evento. Este evento se denomina **Dipity Timeline Created**. Hace referencia al día en que fue creada la línea. Puede ser eliminada utilizando la opción **Remove**.

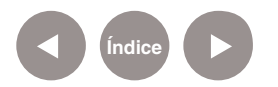

**Paso a paso**

**Agregar un evento**

Un **evento** es un hecho o suceso a presentar en la línea de tiempo.

Es posible agregar eventos:

• Desde la barra lateral eligiendo la opción **Add Event** (Agregar Evento).

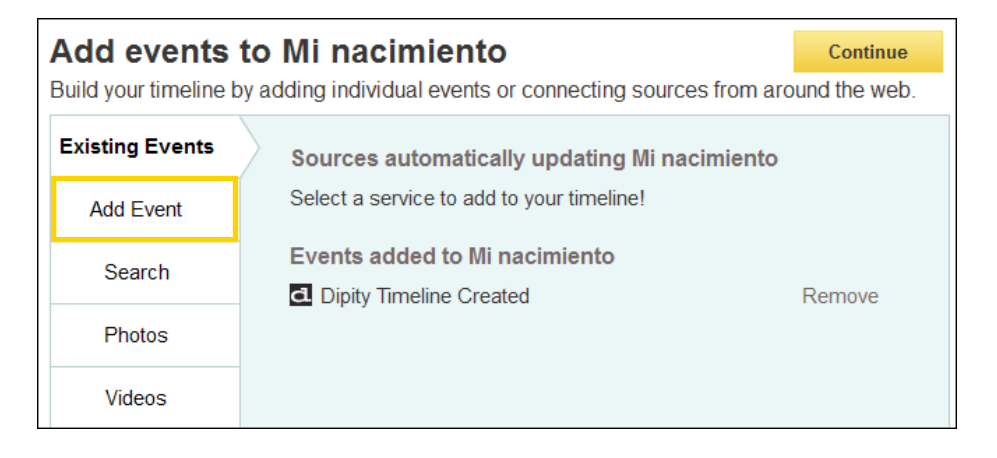

• Desde la vista seleccionando el botón **Add an Event** (Agregar un Evento).

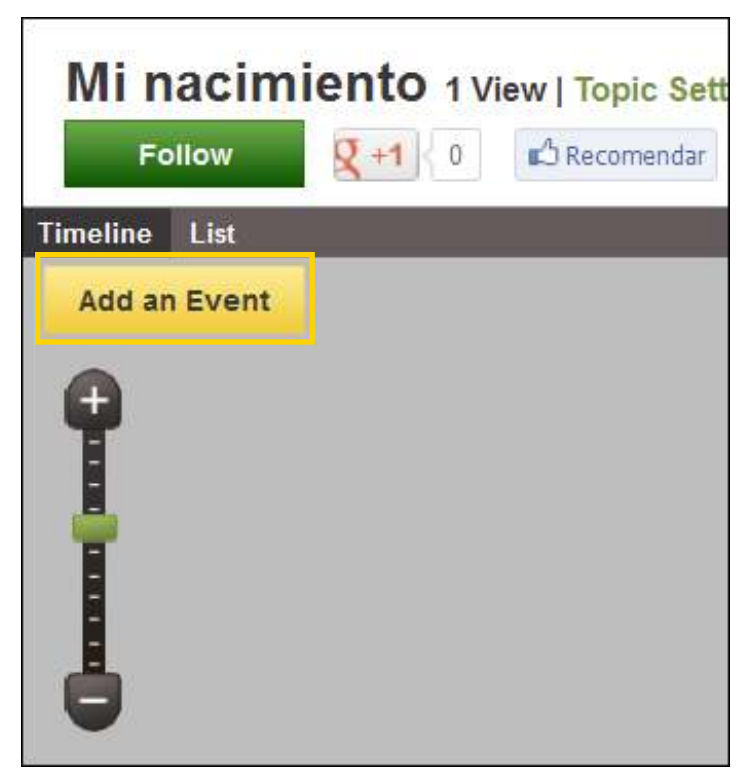

**Índice**

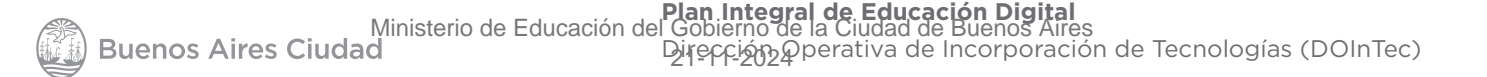

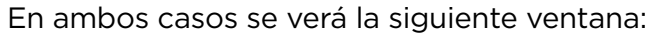

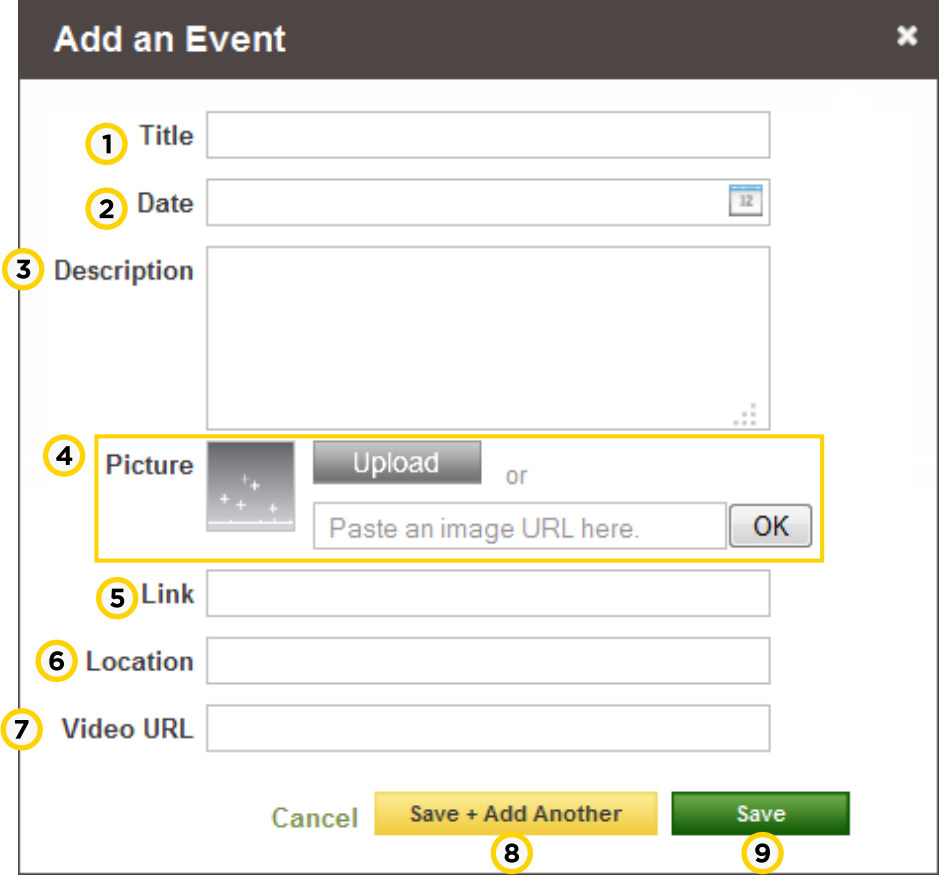

**1. Title** (Título): Título o nombre del evento.

**2. Date** (Fecha): La fecha puede ser elegida del calendario.

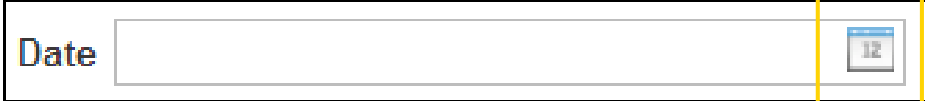

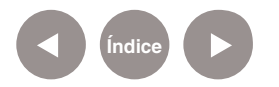

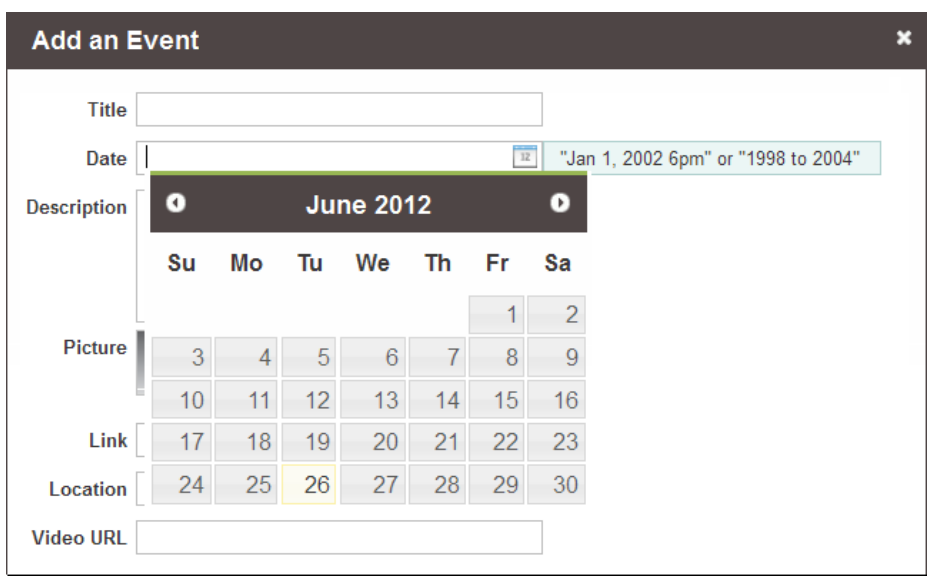

**3. Description** (Descripción): Es posible colocar una descripción del evento.

**4. Picture** (Imagen): Imagen elegida para describir el evento. Puede ser una imagen que se encuentre en el equipo o bien una ubicación web.

**5. Link**: Permite incorporar información con un vínculo sobre el evento. (opcional)

- **6. Location**: Es posible marcar en qué lugar se dio el evento.
- **7. Video URL**: Permite incorporar la dirección de un video.
- **8. Save + Add Another**: Guarda el evento y genera uno nuevo.
- **9. Save**: Guarda el evento y vuelve a la línea de tiempo.

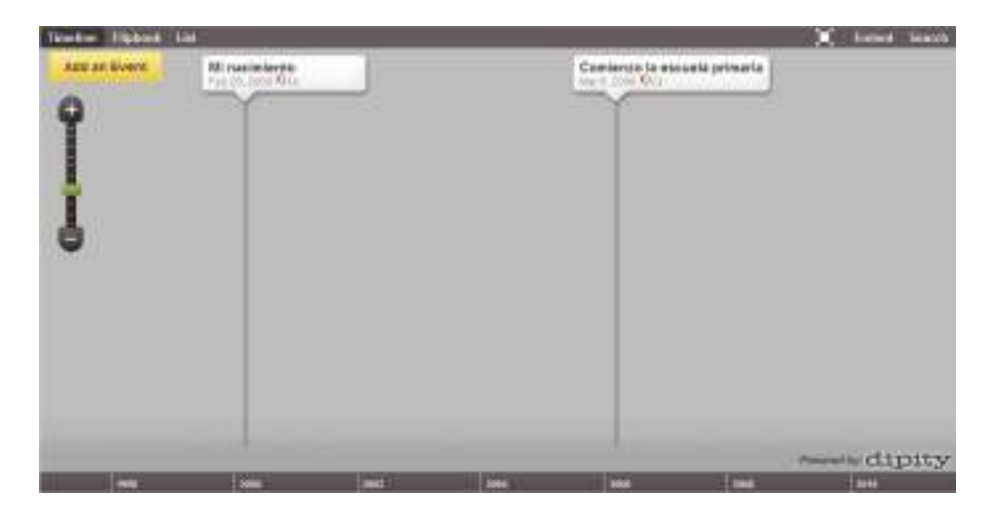

**Índice**

## **Paso a paso Ver la línea de tiempo**

El programa permite visualizar la información de la línea de tiempo de tres formas:

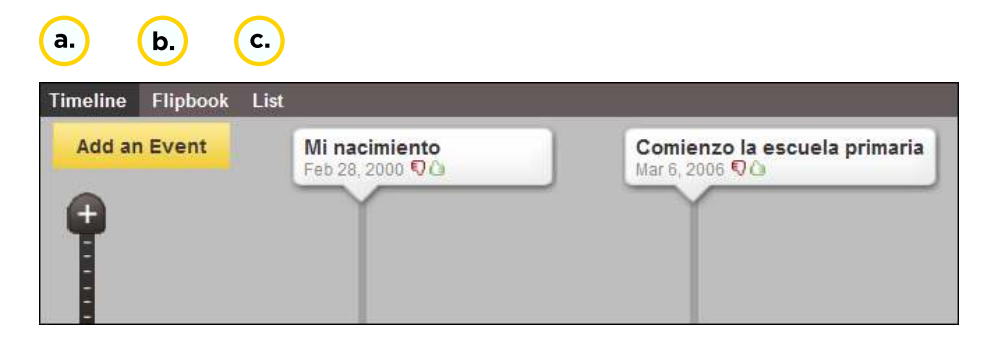

#### **a. Timeline** (Línea de tiempo)

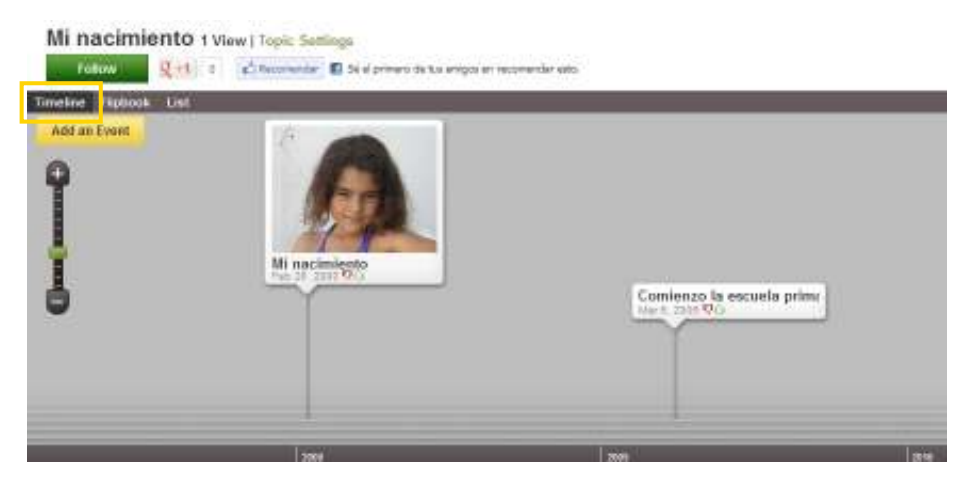

#### **b. Flipbook** (Libro)

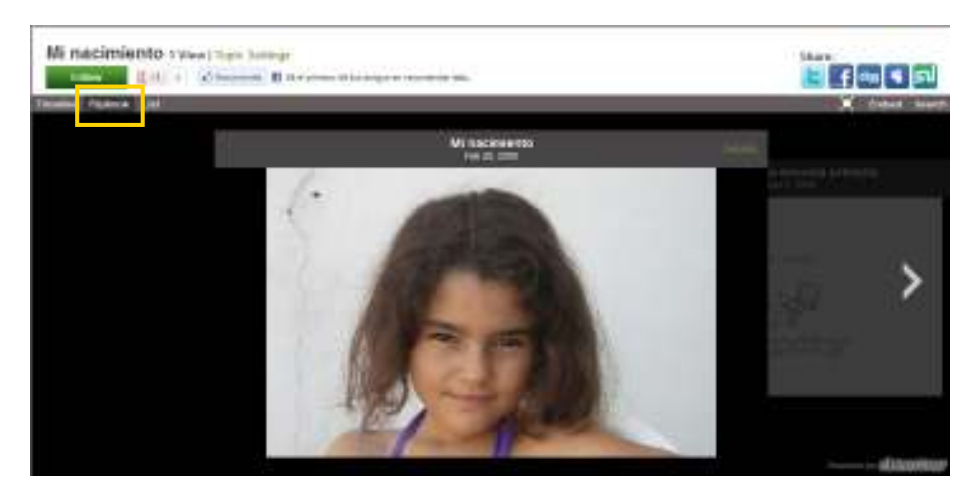

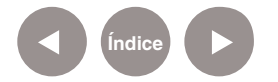

#### **c. List** (Listado)

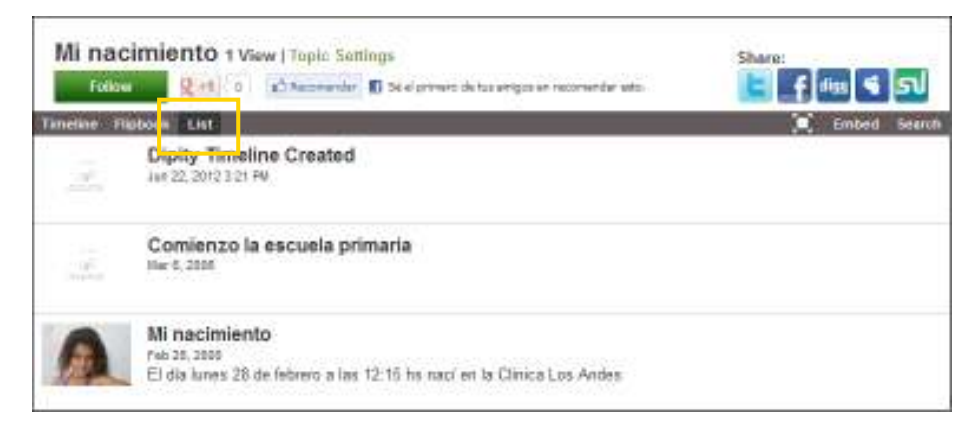

En todos los casos es posible ver la línea de tiempo a pantalla completa (**Full Screen**).

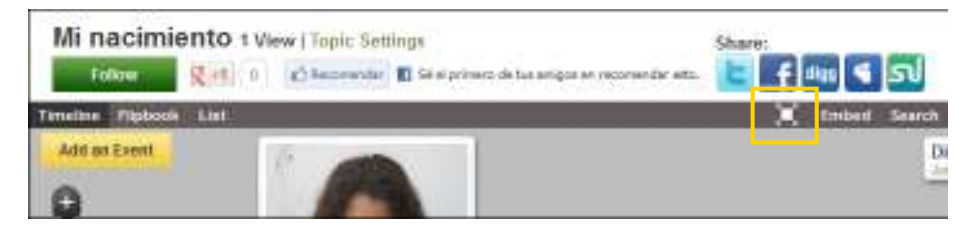

Se vería la línea de la siguiente manera:

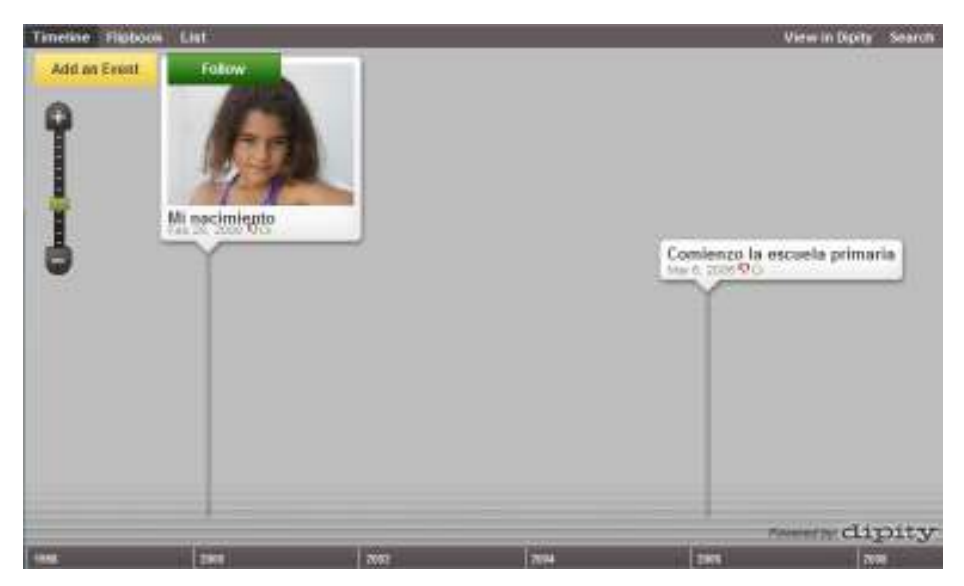

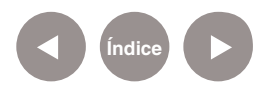

## **Paso a paso Publicar la línea**

**Índice**

**de tiempo** La línea puede ser embebida en una página web o red social. Seleccionar la opción **Embed**.

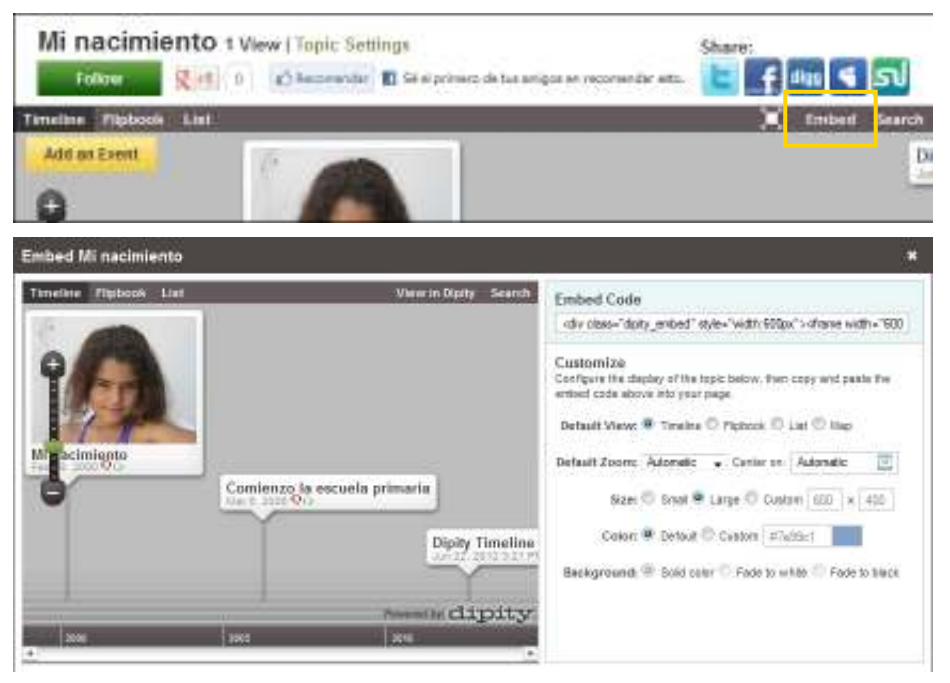

Es posible personalizar opciones para obtener el código

y pegarlo en la página web.

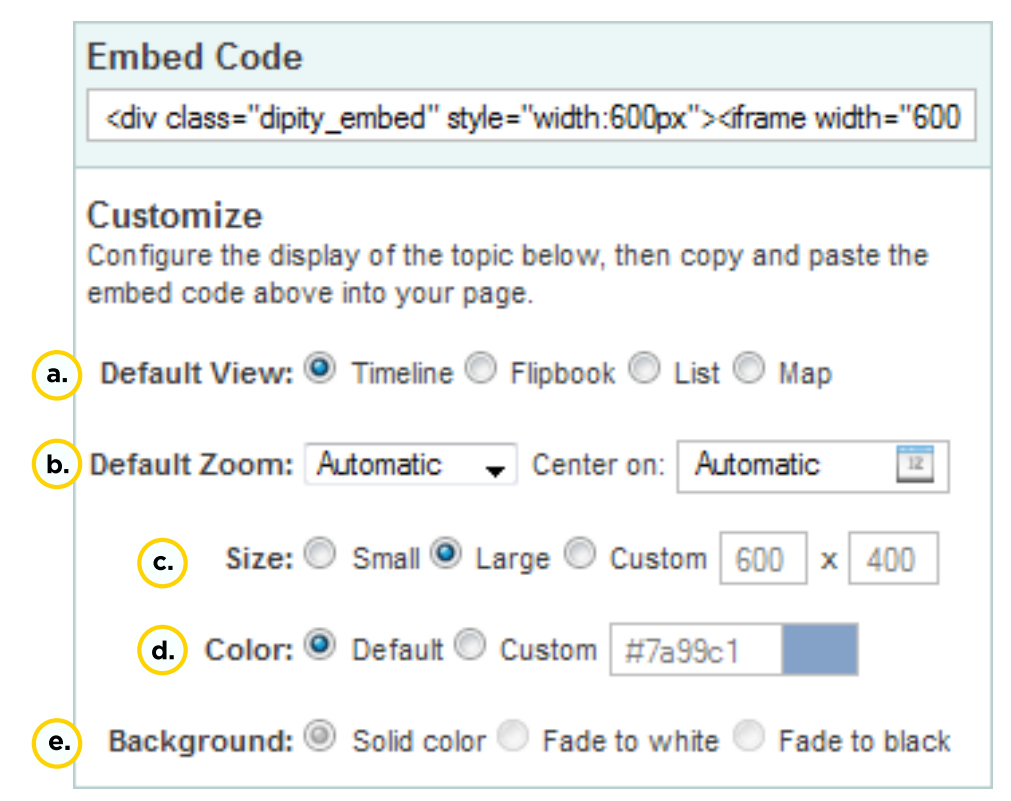

**Plan Integral de Educación Digital**  Ministerio de Educación del Gobierno de la Ciudad de Buenos Aires Dirección Aperativa de Incorporación de Tecnologías (DOInTec)

- **a. Default View**: Forma de visualización.
- **b. Default Zoom**: Opciones de zoom. Centrarse en una fecha.
- **c. Size**: Tamaño para embeber.
- **d. Color**: Color de fondo.

**e. Background**: Permite establecer como color de fondo un color sólido o gradientes a blanco o negro.

Una vez seleccionadas las opciones de configuración, copiar el código de la parte superior de la ventana y pegarlo en la página web o red social.

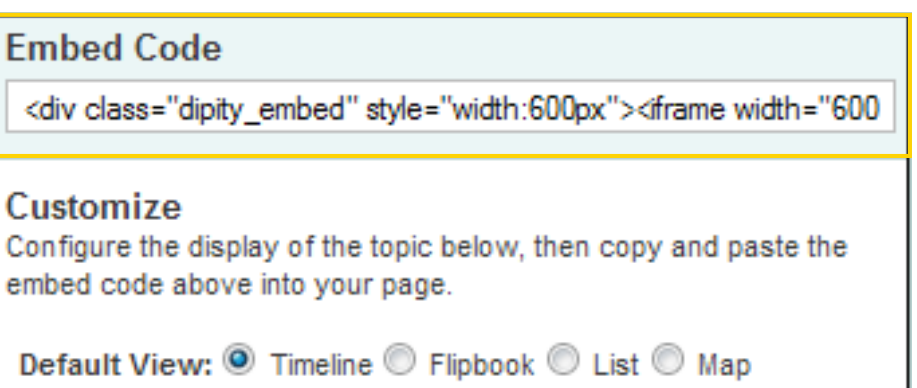

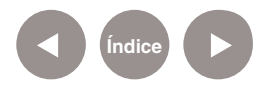

**Enlaces de interés**

**URL de Dipity:** 

www.dipity.com

**Guía de uso Eduteka:**

http://www.eduteka.org/Objetos/Dipity/player.html

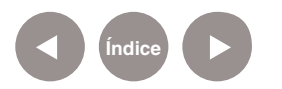

#### **Contacto:** asistencia.pedagogica.digital@bue.edu.ar

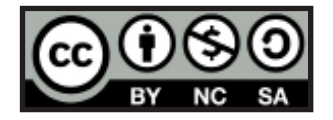

Esta obra se encuentra bajo una Licencia Attribution-NonCommercial-ShareAlike 2.5 Argentina de Creative Commons. Para más información visite http://creativecommons.org/licenses/by-nc-sa/2.5/ar/

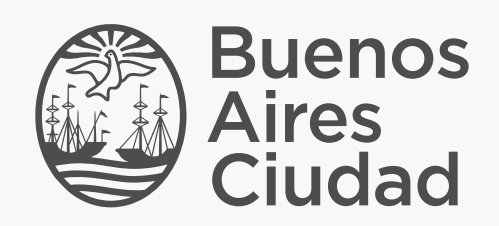

buenosaires.edu.ar (f)/educacionGCBA (E)/educGCBA

Ministerio de Educación del Gobierno de la Ciudad de Buenos Aires 21-11-2024